## **MANUAL PARA PUBLICAÇÃO DE EDITAIS NO SITE DA UFFS**

Pró-Reitoria de Pesquisa e Pós-Graduação - PROPEPG Diretoria de Pós-Graduação - DPG Departamento de Desenvolvimento Stricto Sensu - DDPS

Este Manual para Publicação de Editais no Site da UFFS contém um passo-a-passo com imagens de modo a facilitar a compreensão para execução da atividade.

1. Acessar [https://www.uffs.edu.br/login](https://www-mgm.uffs.edu.br/login) e logar na página como conteudista (caso não possua o perfil de conteudista será necessário abrir chamado na página <https://ati.uffs.edu.br/> para solicitar).

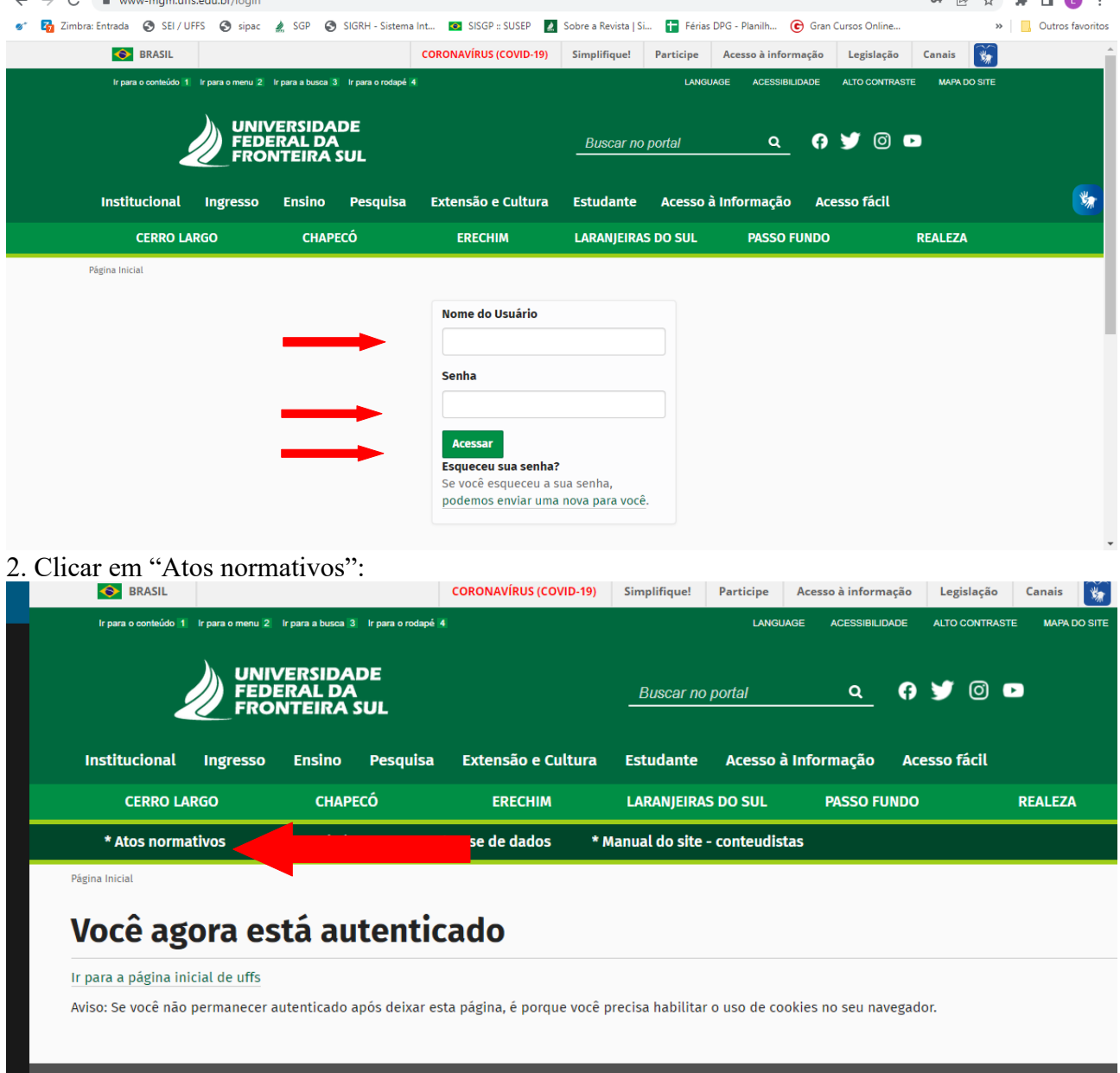

3. Clicar em "Atos nomativos":

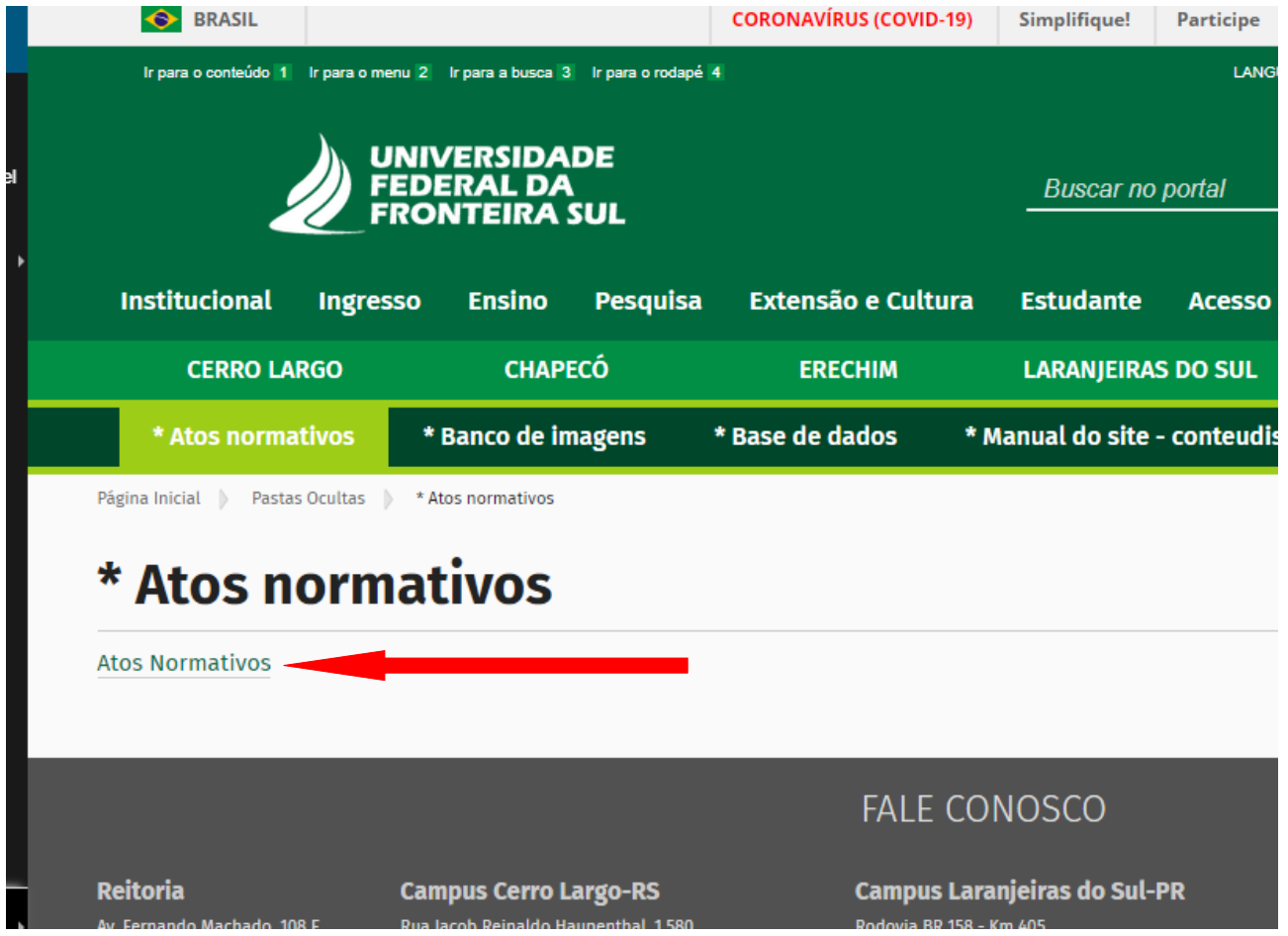

4. Rolar a barra lateral até encontrar "Edital" no menu à esquerda. Clicar em "Edital:

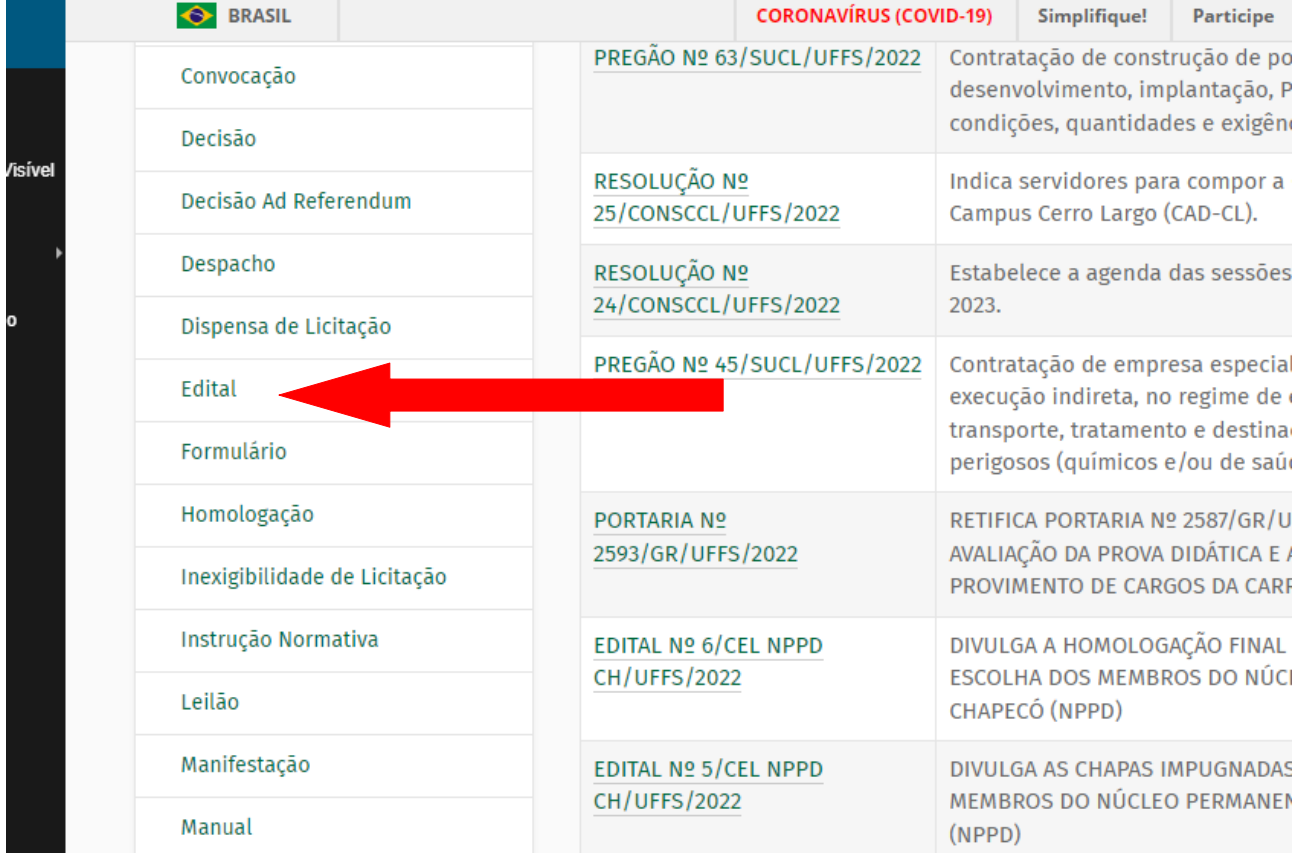

5. Buscar no menu à esquerda o nome do Programa de Pós-Graduação que fará a publicação do edital e clicar:

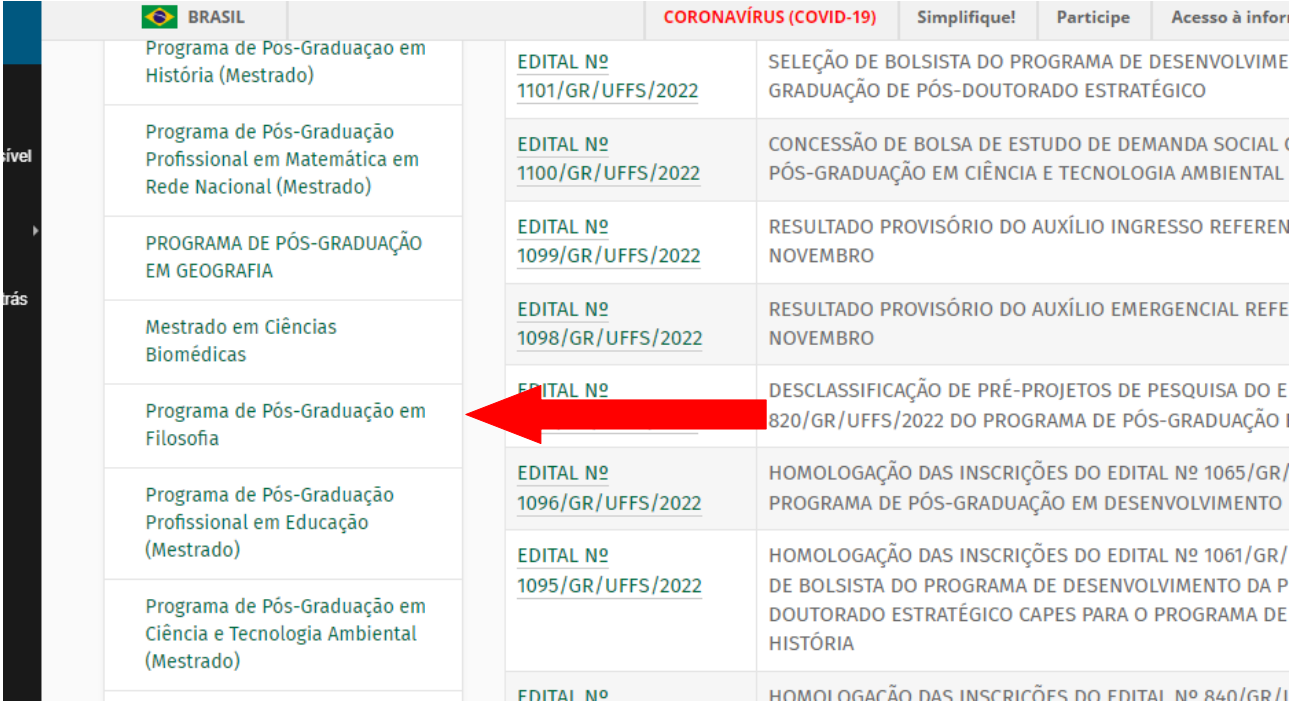

6. No menu da lateral esqueda, clicar em "Adicionar item" e em seguida em "Ato Normativo":

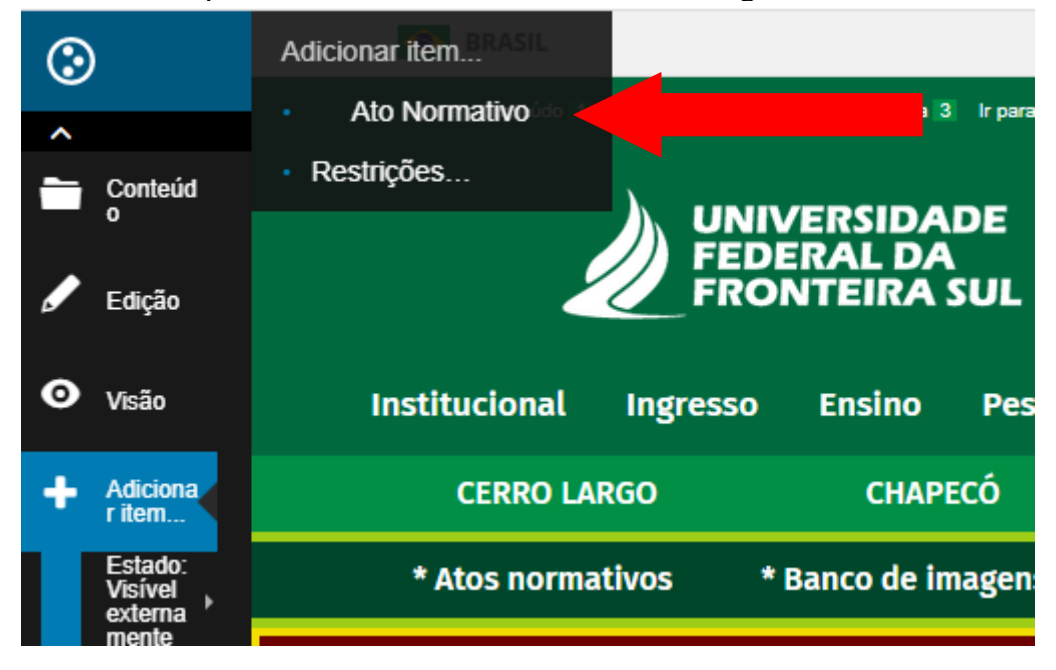

- 7. Preencher as informações:
- a) Em "Número", preencher com algarismo sem zero à esquerda.
- b) Selecionar data de início de vigência.
- c) Em "Documento", gerar arquivo em PDF para anexar em "Escolher arquivo".
- d) Em "Ementa", preencher em CAIXA ALTA com o título a que se refere o edital.

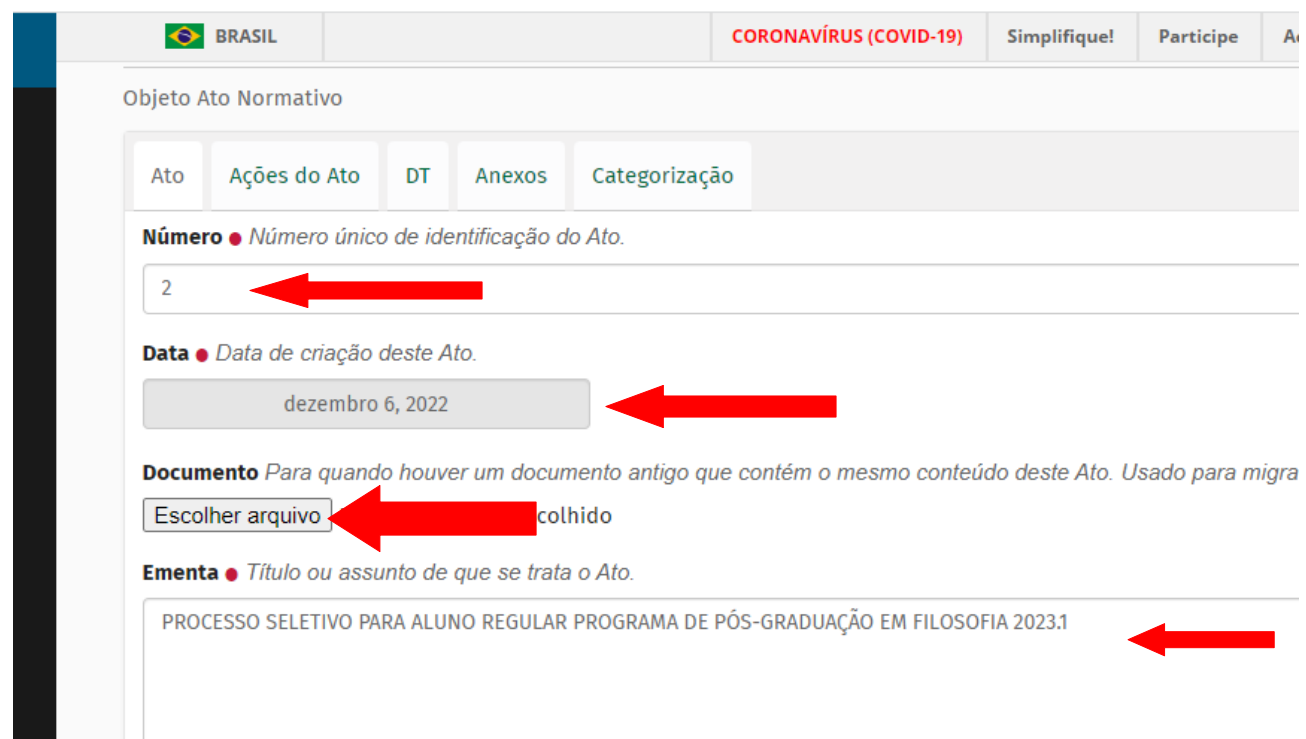

e) Em "Conteúdo", preencher com o texto do edital. Atentar para formatação pois desconfigura tabela copiada de arquivo editável.

DICA 1: copiar e colar primeiro o texto anterior à tabela, depois copiar e colar somente a tabela, e em seguida copiar e colar o restante do texto abaixo da tabela.

DICA 2: Copiar o texto de arquivo editável mantém a formatação do arquivo. Caso copie de outro tipo de arquivo pode ficar desconfigurado.

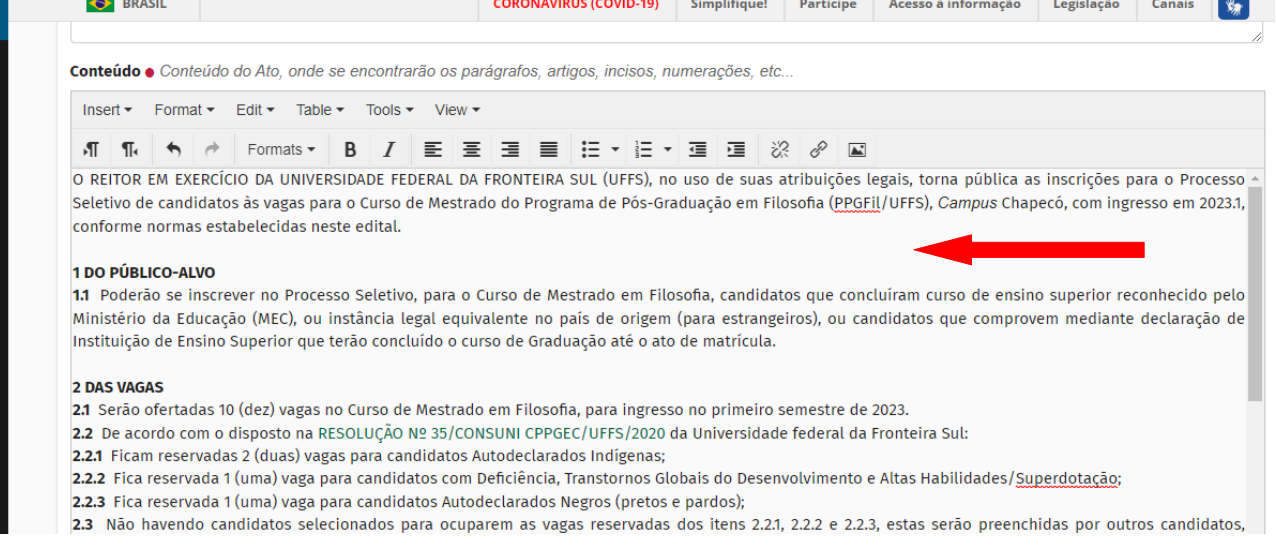

f) Em "Link para publicação SEI", deixar em branco.

g) Em "Pessoas Citadas", deixar em branco.

h) Em "Cargo/Autoridade", deixar em branco.

IMPORTANTE: Caso seja o coordenador adjunto que assina o edital, é necessário preencher o retângulo com o nome do cargo que já está cadastrado na "Base de Dados" do site e aguardar a lista aparecer para selecionar o item correto. Portanto, é necessário manter a "Base de Dados" atualizada seguindo os passos deste item "h": Base de dados → Campus → Cursos → Mestrados →

Selecionar o curso (Filosofia) → clicar no nome do Coordenador → Retirar de publicação → Em "Exercício" alterar para o substituto → Em "Sufixo" preencher com a palavra "adjunto" → Salvar → Publicar internamente → Publicar externamente. A alteração deve ser feita ANTES da criação do

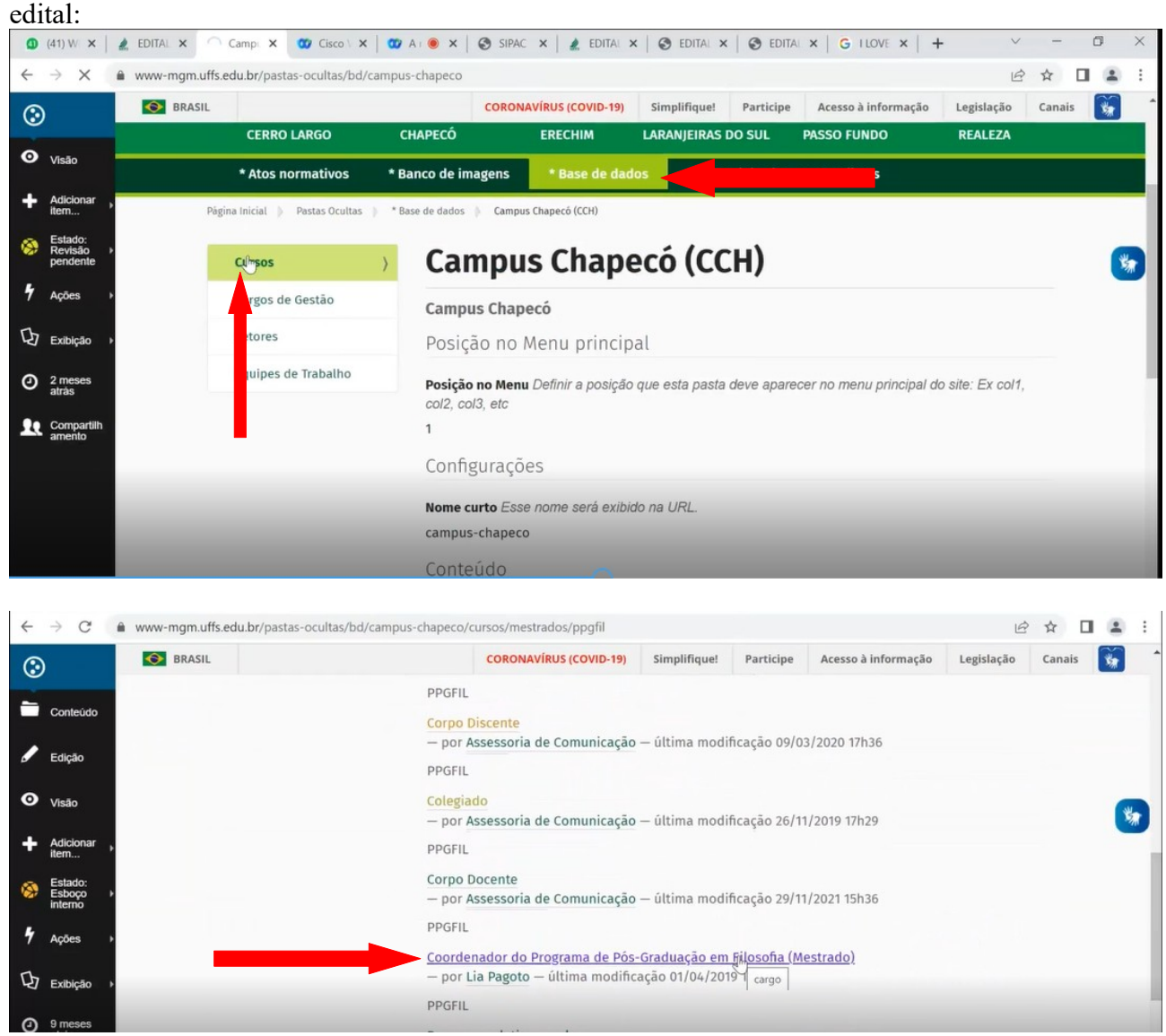

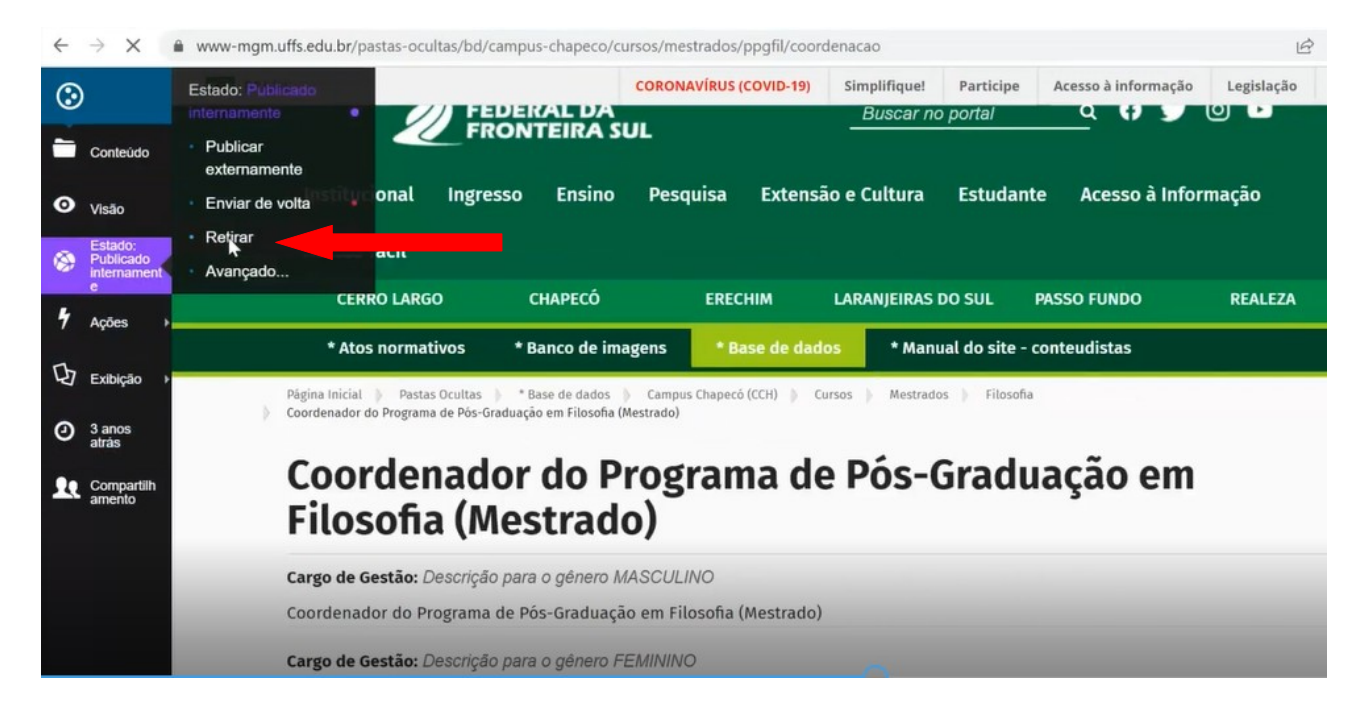

 $\leftarrow$   $\rightarrow$  C A www-mgm.uffs.edu.br/pastas-ocultas/bd/campus-chapeco/cursos/mestrados/ppgfil/coordenacao/edit?\_authenticator=61f76f20799c50209a

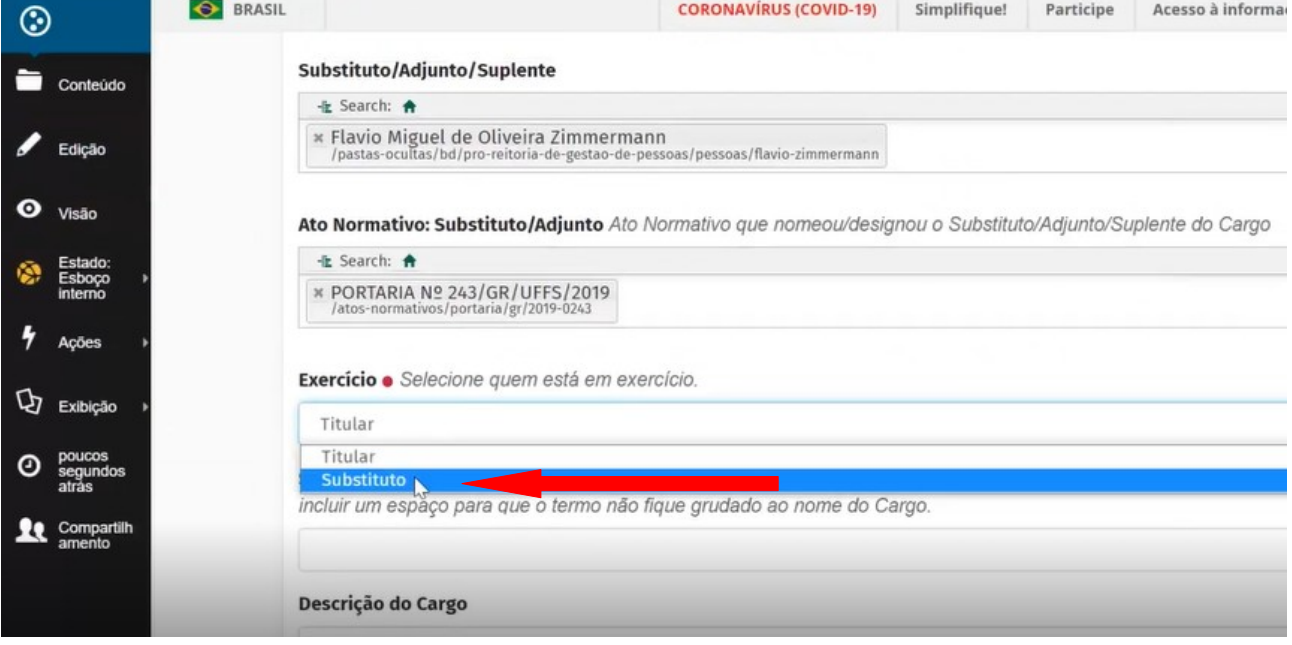

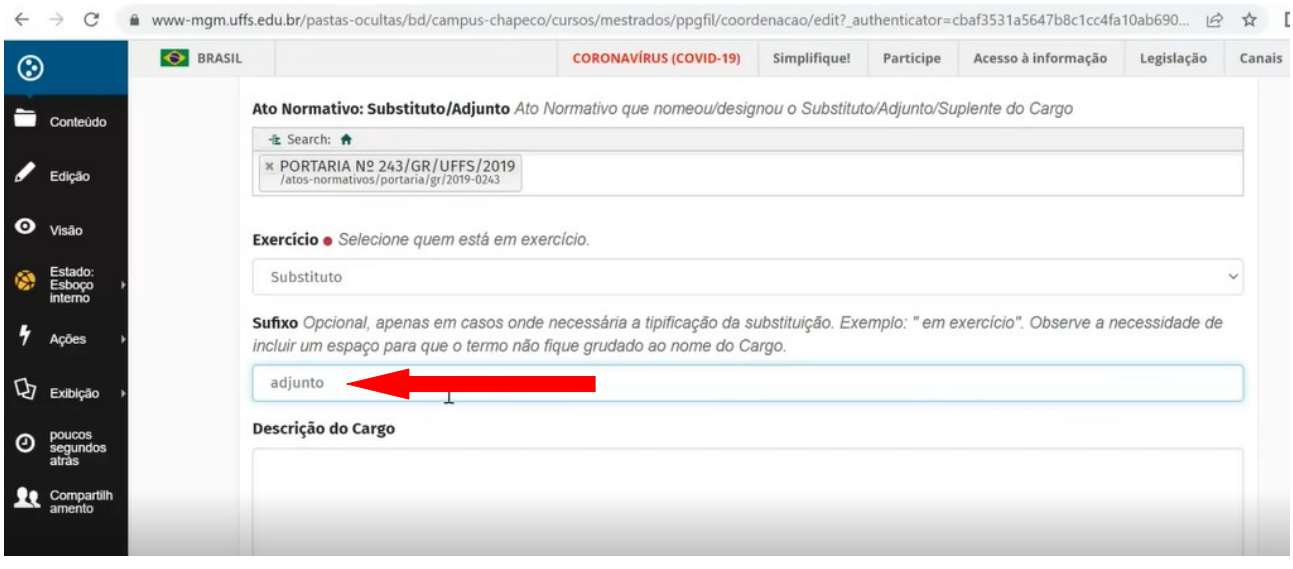

i) Em "Titular do Cargo (Pessoa)", deixar em branco.

j) Em "Diário Oficial da União", deixar em branco.

k) Em "Município", deixar em branco.

l) Em "Atos relacionados", caso haja algum ato normativo institucional a que faz referência, informar o número + espaço + ano (Ex: 904 2022) e aguardar até aparecer a lista para selecionar o ato.

m) Clicar em "Salvar".

Cargo/Autoridade [OPCIONAL] Preencher apenas se no Ato constar assinatura de autoridade complementar ao Órgão ou diferente da titular. Exemplo: Ato emitido pela "Câmara de Graduação" é assinado pelo "Presidente da Câmara de Graduação" e pelo "Presidente do CONSUNI", neste caso, se não informar ambos os cargos neste campo, aparecerá apenas o "Presidente da Câmara de Graduação". Após salvar é possível corrigir possíveis erros editando o Ato, informando as autoridades corretas salvando

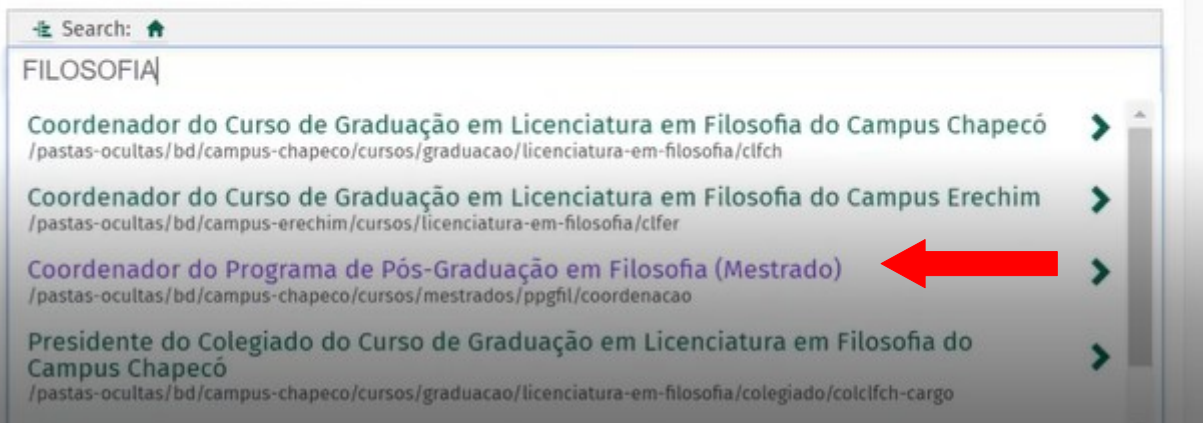

Município [OPCIONAL] Preencha apenas se o Ato possuir local diferente do cadastro do órgão que o emitiu.

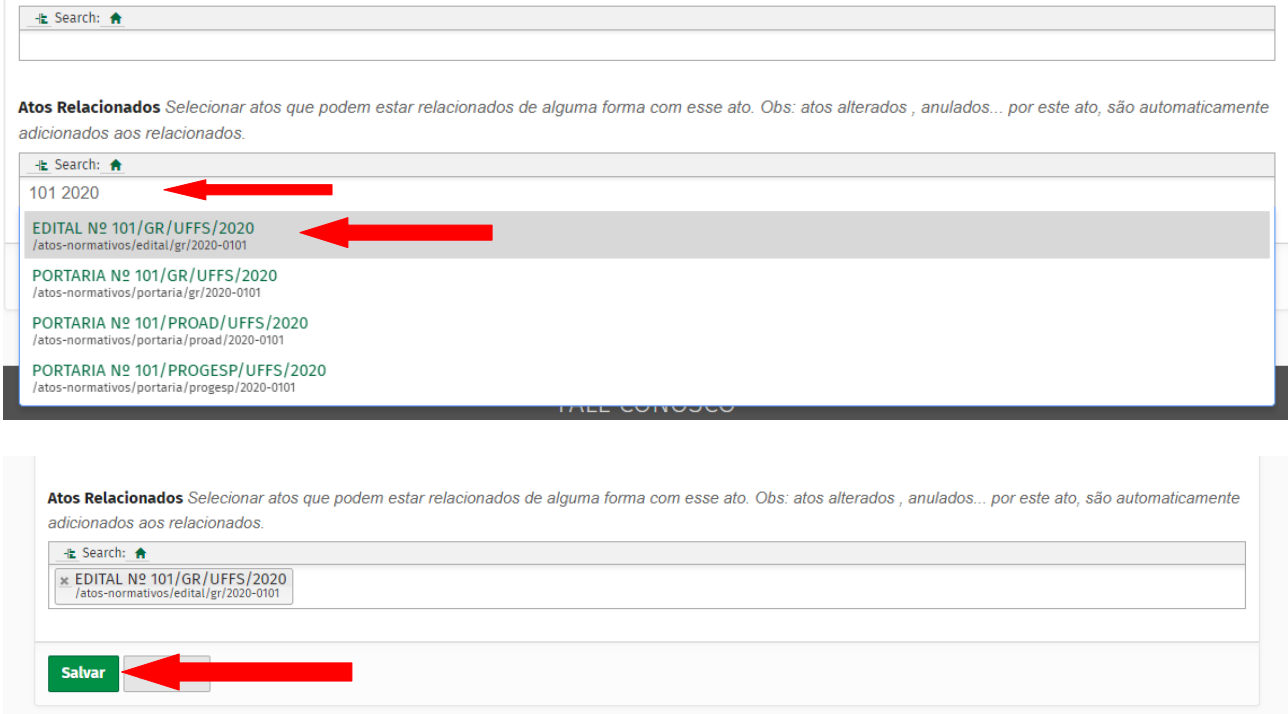

8. No menu da lateral esqueda, clicar em "Estado" → Publicar Internamente. Após publicado internamente, clicar em "Publicar externamente":

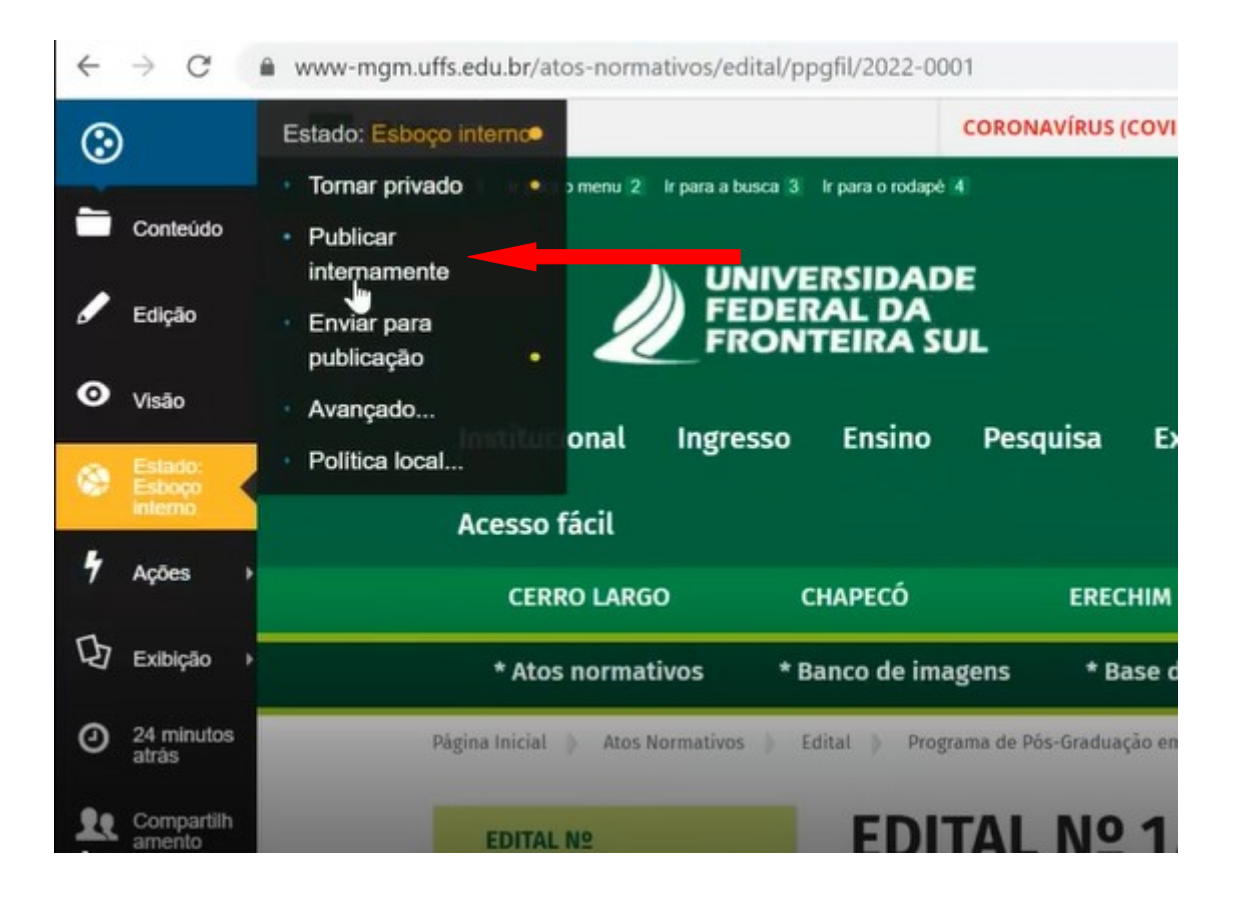

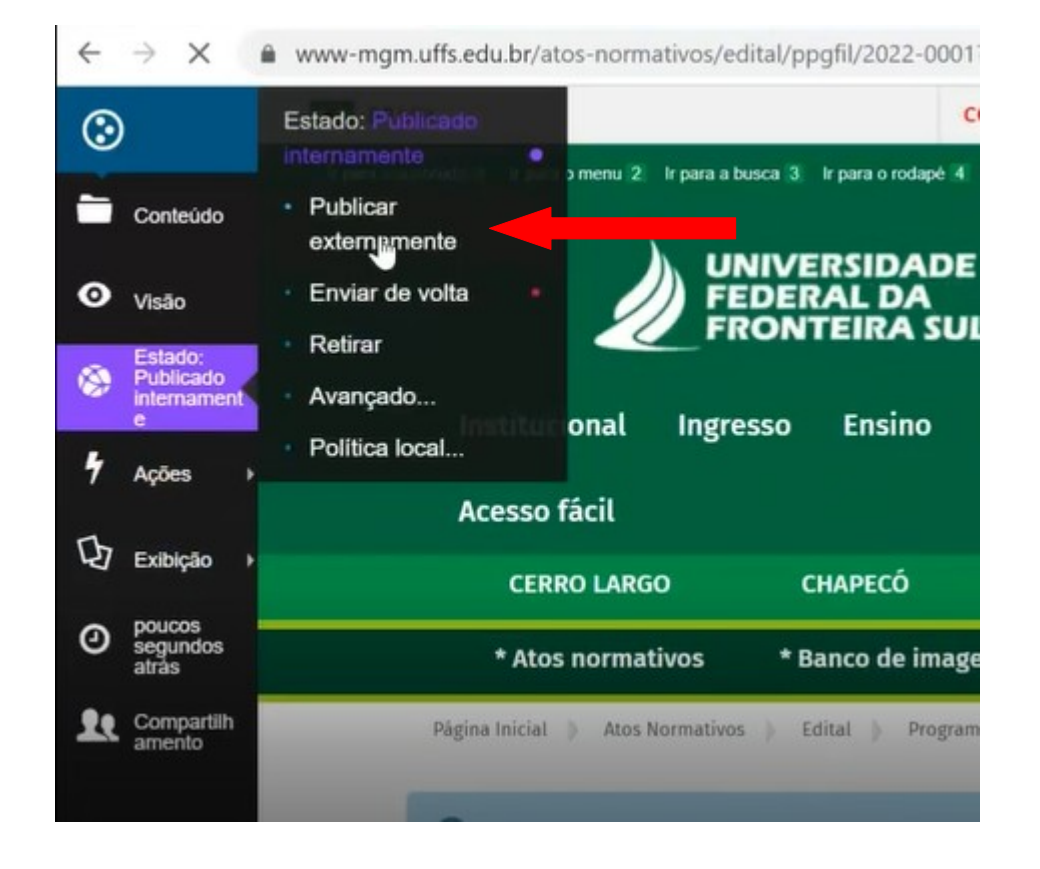

## 9. O endereço onde o edital está disponível é o seguinte: <http://www.uffs.edu.br/atos-normativos/edital/ppgfil> :

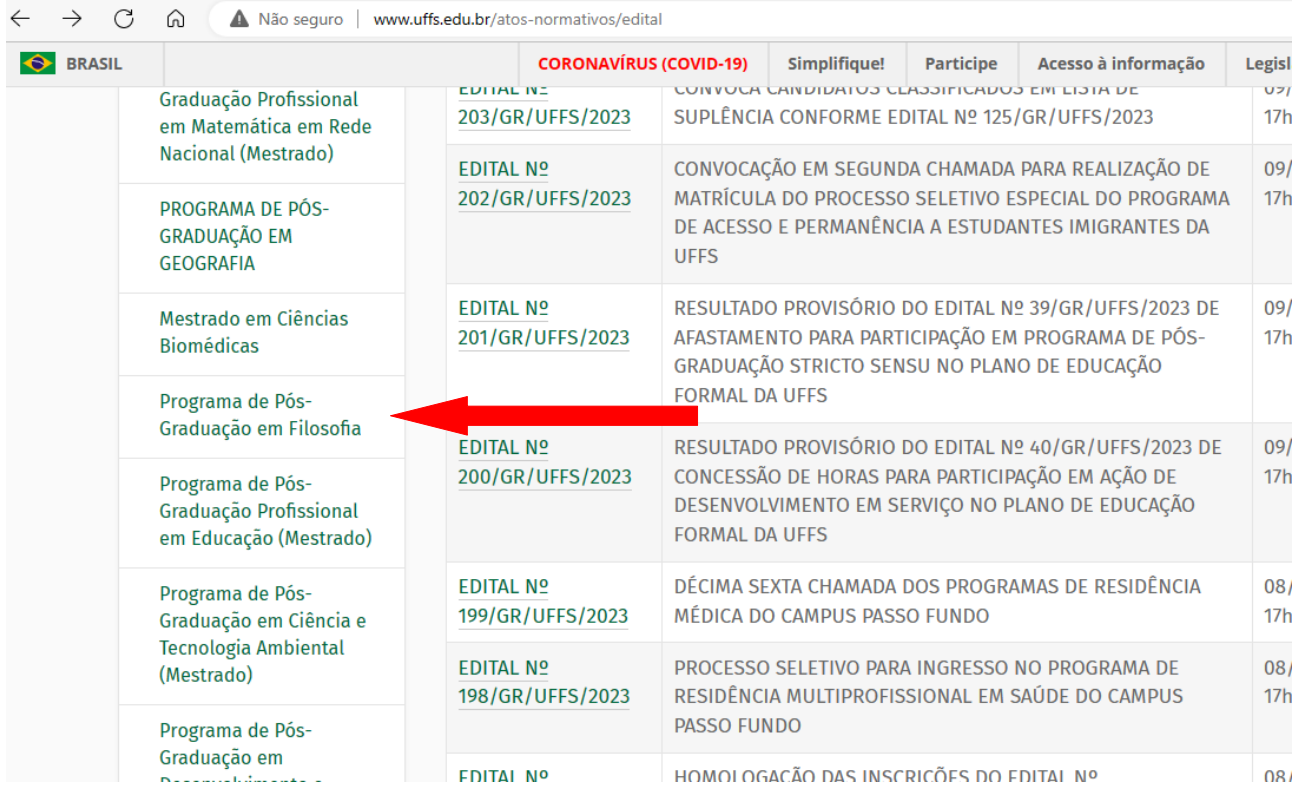

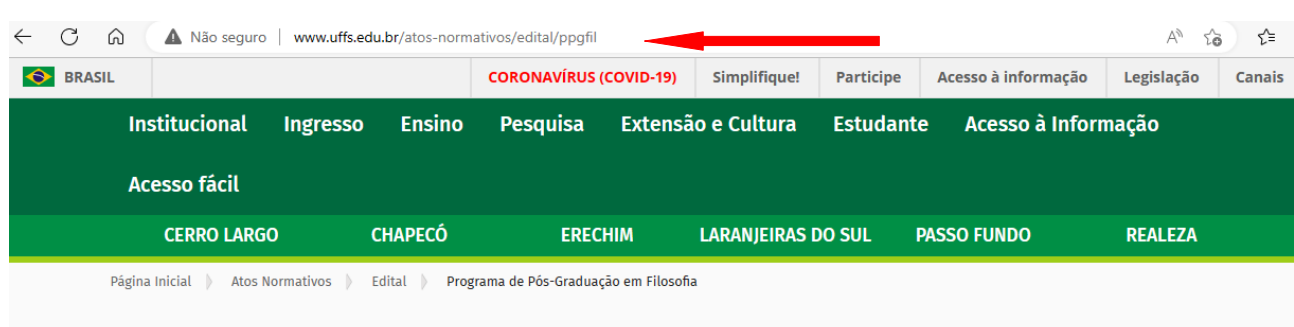

## Programa de Pós-Graduação em Filosofia

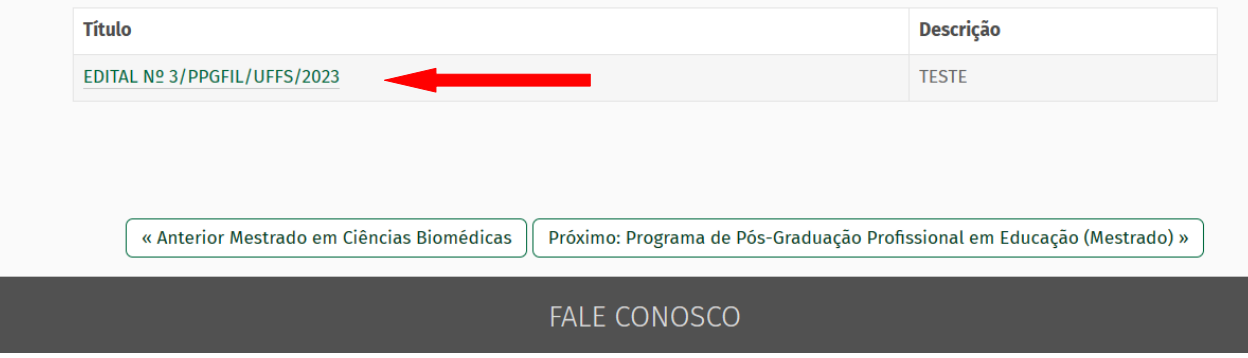

10. Após estar visível externamente, é necessário que o link do edital seja disponibilizado na página do Programa de Pós-Graduação. Sugerimos já copiar o link do edital como consta na figura anterior do "EDITAL Nº 3/PPGFIL/UFFS/2023" e seguir os passos CHAPECÓ → Pós-Graduação → Cursos → Mestrados → Filosofia → Ingresso → Processo Seletivo Regular → clicar no lápis para editar e incluir o link copiado → Salvar → Publicar Internamente → Publicar Externamente para publicizar o link do edital na página do Programa de Pós-Graduação (que no nosso exemplo é o de Filosofia):

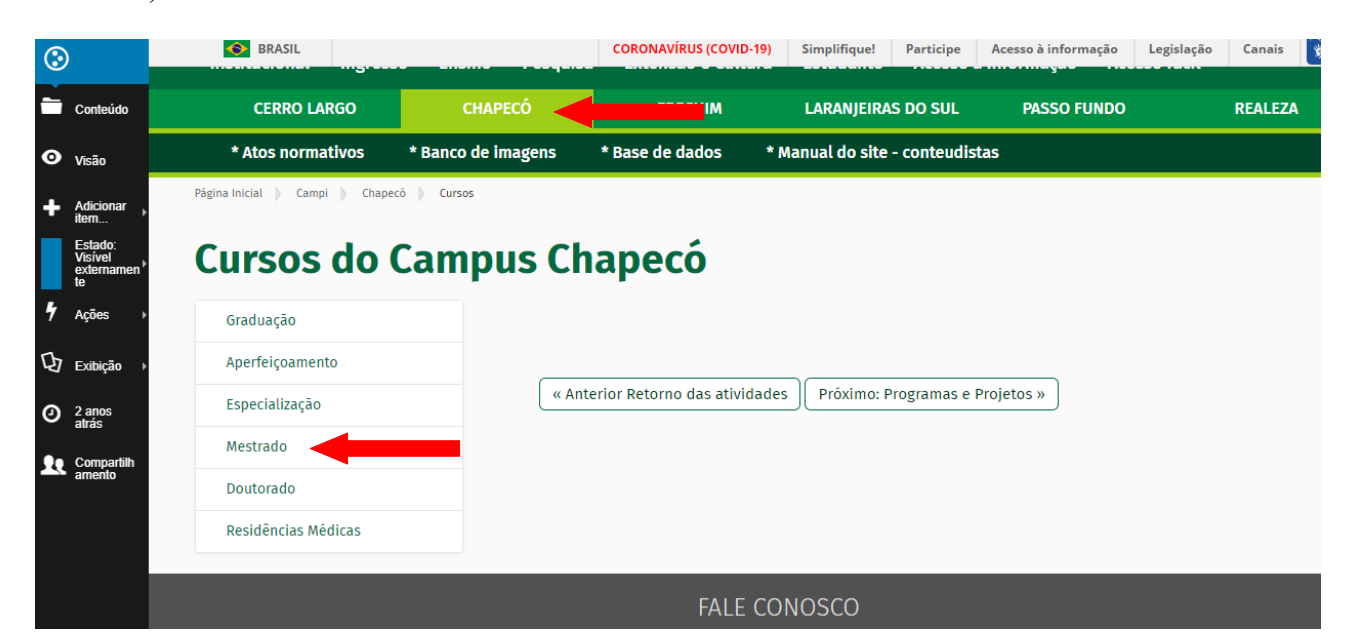

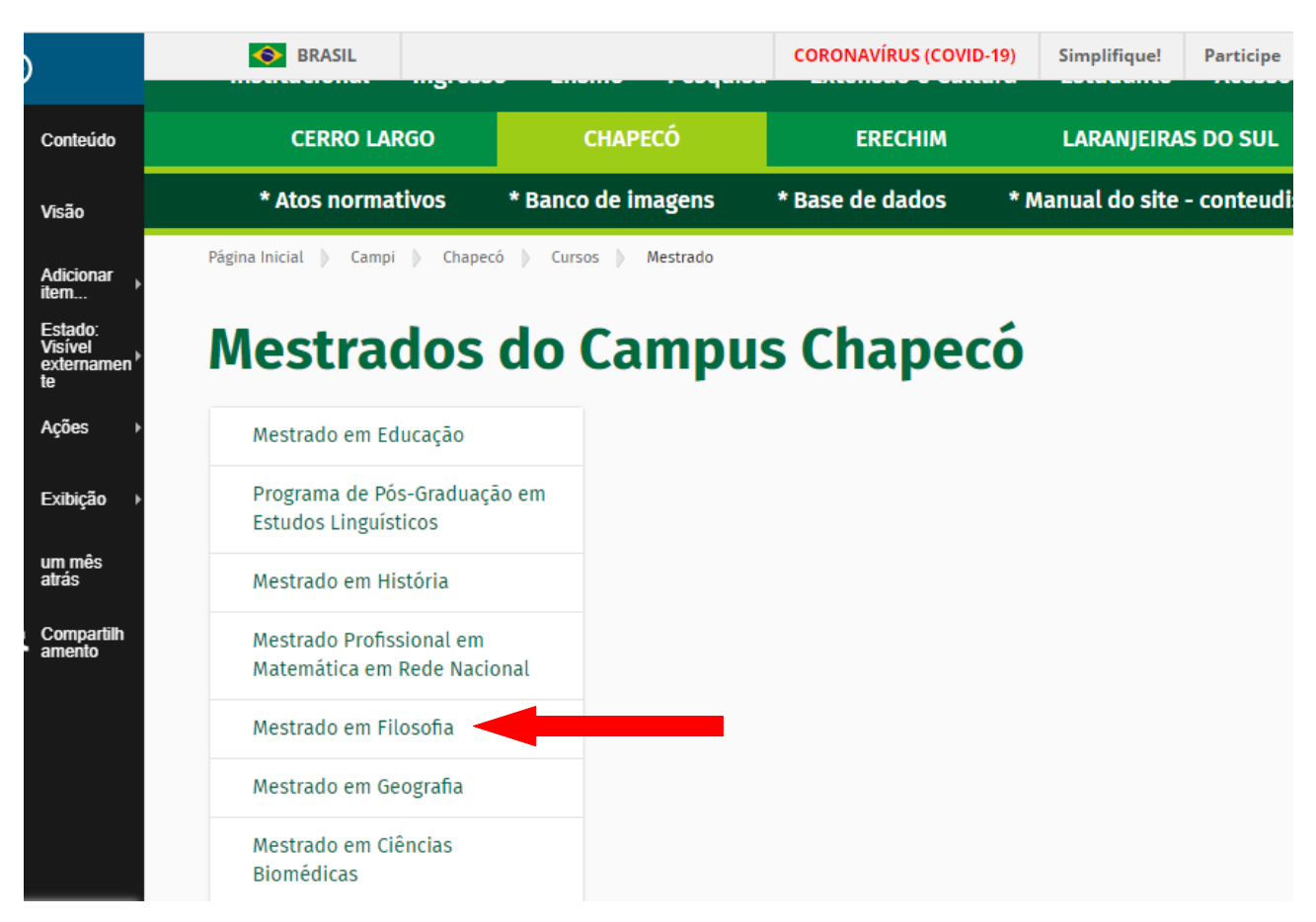

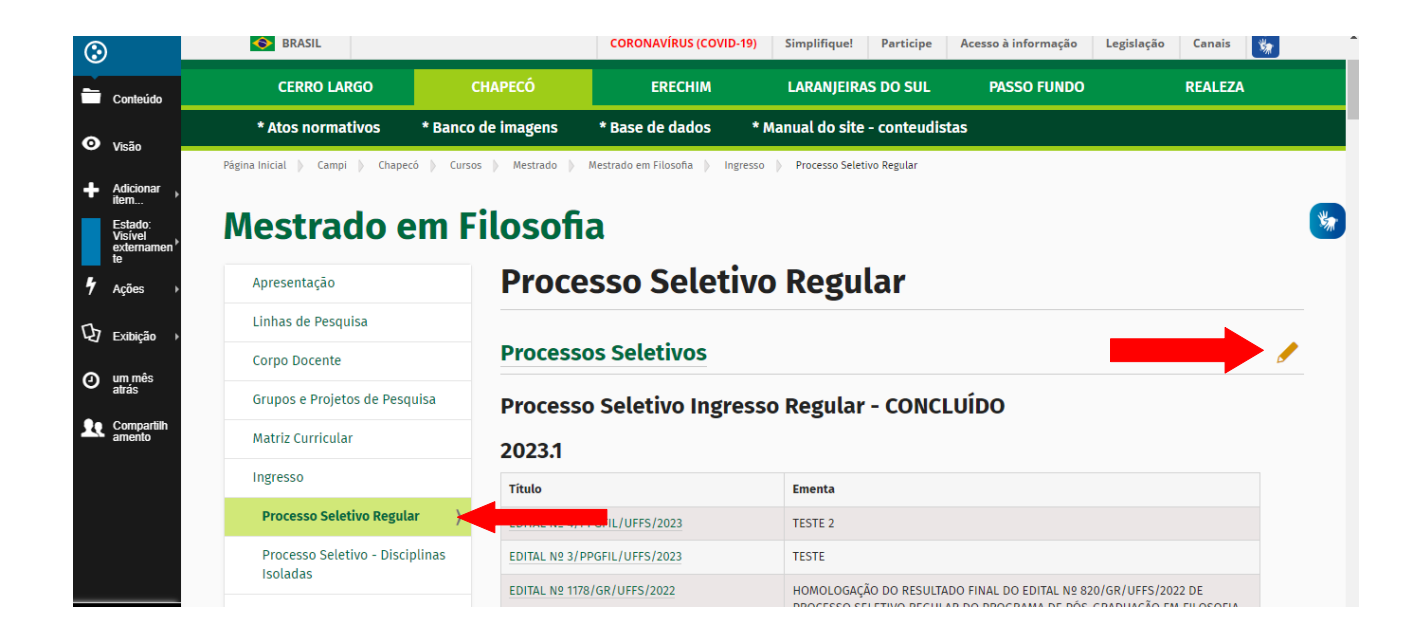

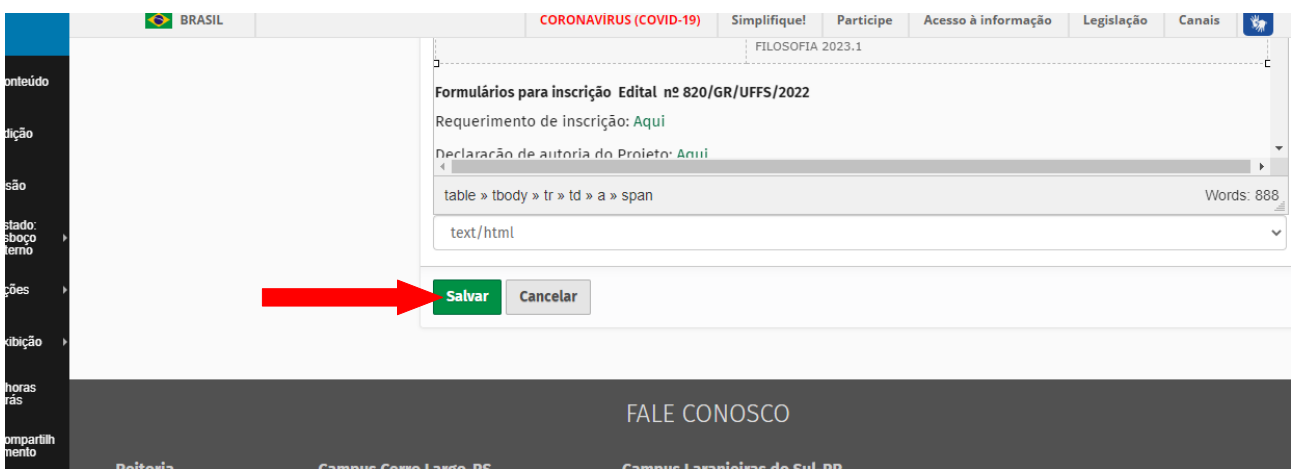

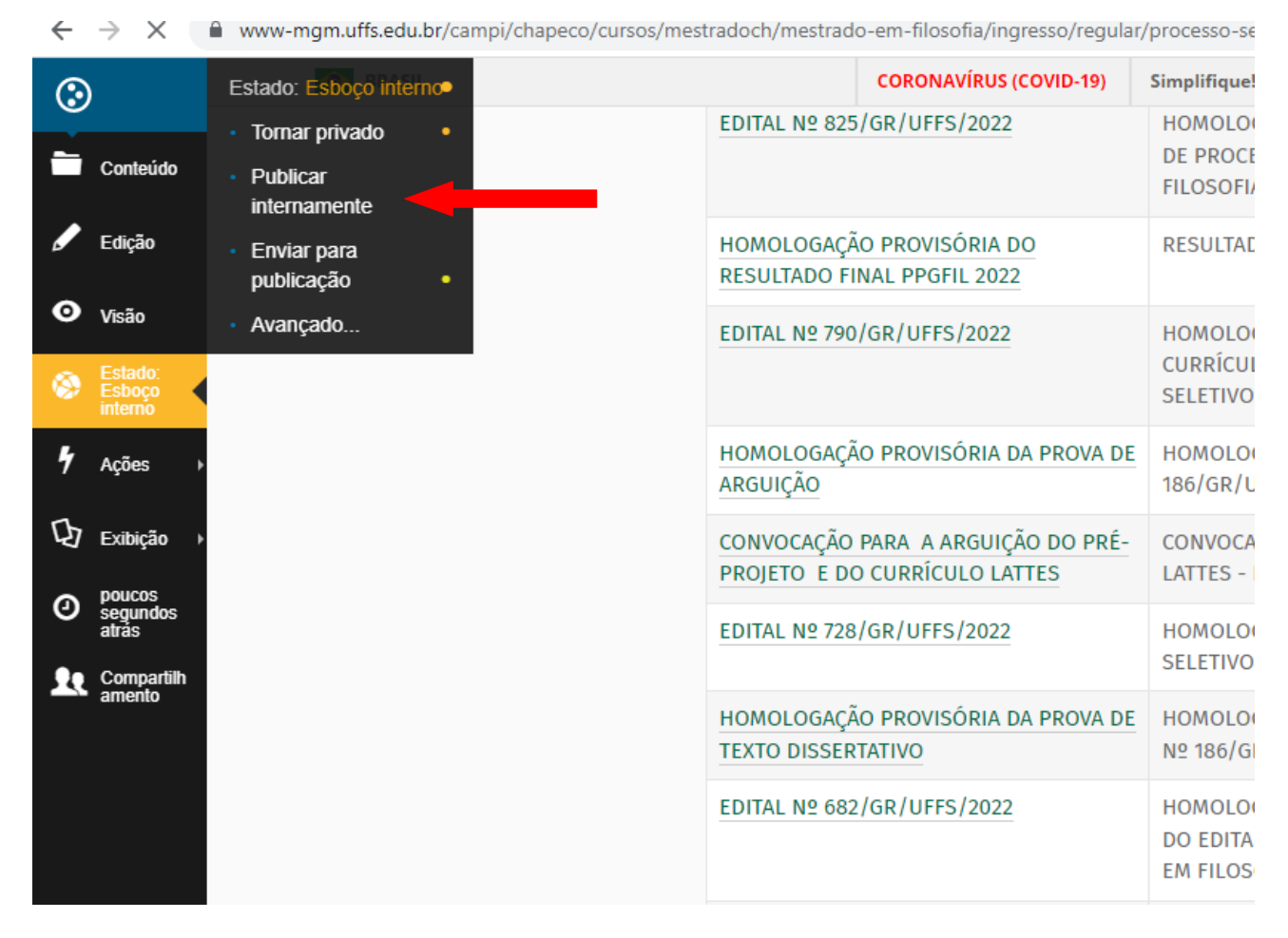

← → X ● www-mgm.uffs.edu.br/campi/chapeco/cursos/mestradoch/mestrado-em-filosofia/ingresso/regular/processo-seletivo-em-andamento

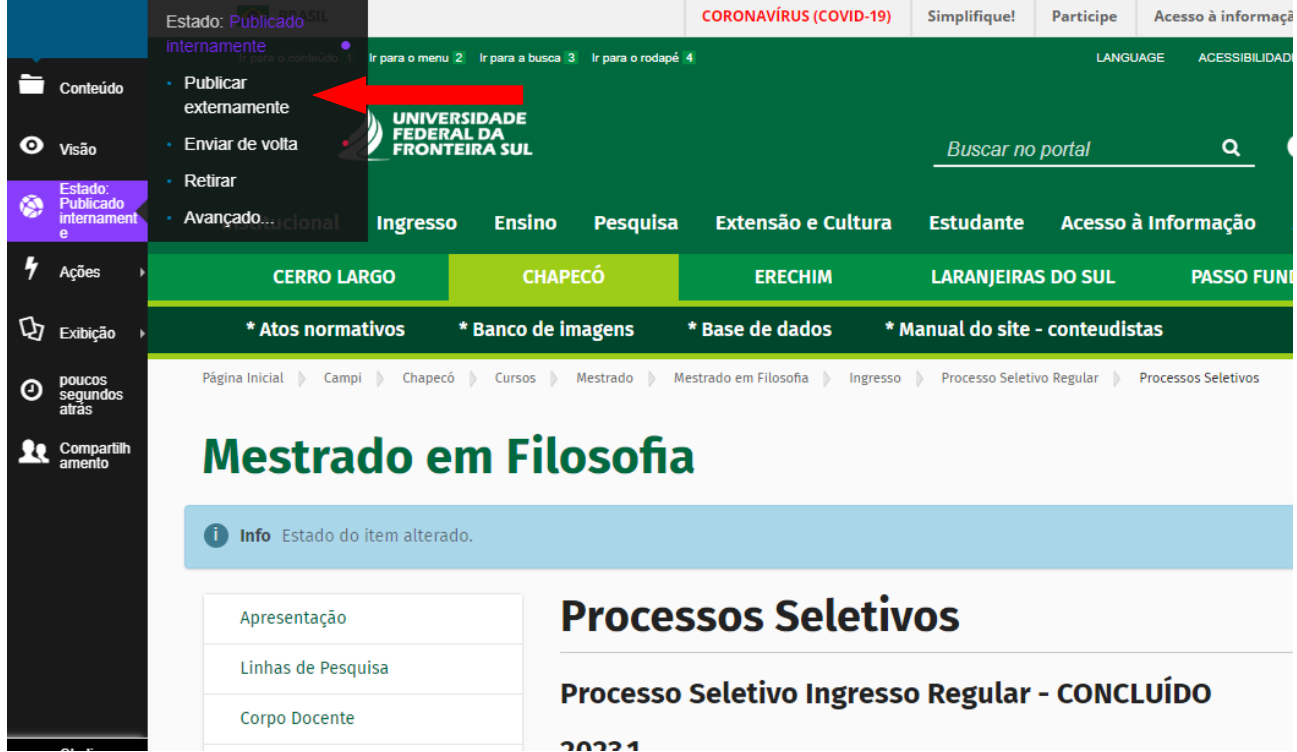